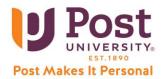

## **Accessing Pearson Lab and eText Course Content**

Google Chrome is the recommended browser for this content, on any device.

- 1. Sign onto Blackboard Learn and enter your Blackboard course from the Student Portal.
  - a. Click any Pearson link in the left menus (Unit 1, Unit 2, Unit 3, etc.).

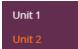

b. Click Readings and Resources (or Reading and Practice Activities) for your eBook and other readings.

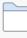

## Readings and Resources

Click the above link at anytime to access the provided learning mate

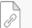

# eBook: Technology in Action - Chapter 1

Evans, A., Martin, K. and Patsy, M. (2018). Technology in action (14th ed.).

Within each **Unit** there are interactive assignments or quizzes that you can select. c.

| CRI        | P |
|------------|---|
| Abo<br>and |   |
| Un         |   |

#### <u>l: Conley Readiness Index</u>

ve, you will find the link for the Conley Readiness Index, which was orig your instructor.

|   |   | u | à |  |
|---|---|---|---|--|
|   | 1 | ົ | 1 |  |
| 1 | G | ~ |   |  |
| _ | _ | _ | J |  |

## <u>it 3 SIM: Word Flyer Project 1A</u>

In this MyITLab simulation, you will create a MS Word flyer

2. Go to Get Access to Your Pearson Course Content and Accept the End-User License Agreement.

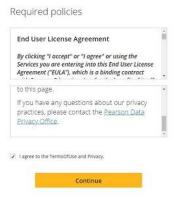

3. In your Blackboard course, your MyLab & Mastering content then opens in a new tab.

In the future, *always* enter your MyLab & Mastering course through Blackboard.

If you need technical assistance, please visit 24/7 Tech Support or call: 1-888-458-POST (7678).